# ソフトウェア 更新マニュアル

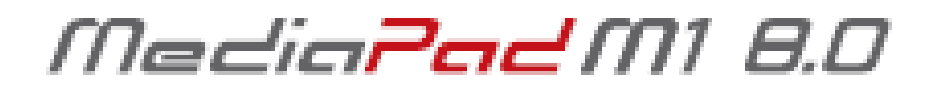

## 403HW版

#### 1) ソフトウェア更新に関するご注意

#### 2) ソフトウェアの更新方法

・ソフトウェアの更新通知が届いた場合

・ソフトウェアの更新通知が届いていない場合

#### 1) ソフトウェア更新に関するご注意

- ●ソフトウェア更新は次の流れで行われます。
- ① 403HW専用の新しいソフトウェアを専用のサーバーから 403HW本体にダウンロードする。
- ② 新しいソフトウェアをダウンロード後に403HW本体にインス トールする。

●ソフトウェアのダウンロードは、 雷波状況が良い状態( 雷波の強 さを示すアンテナマークの表示が4本)で、移動せずに実行する ことをおすすめします。

●ソフトウェア更新を実行する前に、電池残量が十分残っている ことをご確認ください。

- ●内部ストレージに空き容量が240MB以上ないと、 ソフトウェア のダウンロードを実行できません。事前に空き容量をご確認 ください。
- ソフトウェア更新中はUSIMカードやmicroSDカードを取り外した り、電源を切らないでください。更新に失敗することがあります。

●ソフトウェアの更新には、約20分程度かかります。

●403HWの初期設定値は、ソフトウェア更新「自動更新する」 に設定されています。自動ダウンロード完了後、あらかじめ 指定された時刻(初期設定は午前1時~6時)にソフトウェア のインストールが行われます。

#### 1) ソフトウェア更新に関するご注意

- ●次の場合はソフトウェアのダウンロードが実施できません。
	- 圏外にいるとき
	- 機内モード中

ソフトウェアのインストール中は、SMSの送信、受信、およびその他の機能を利用する ことはできません(ダウンロード中は通常利用可能です)。

インストール中に送信されてきたSMSは、SMSセンターに保管されます。

- ●既にソフトウェア更新済みの場合は、新しいソフトウェアに更新できるかを 確認した際に「お使いのソフトウェアは最新版です。このままご利用ください。」 と表示されます。
- ●ソフトウェア更新の際、お客さまの403HW固有の情報(機種や製造番号など)が、 自動的にソフトウェア更新用サーバーに送信されます。当社は送信された情報を、 ソフトウェアの更新以外の目的には利用いたしません。
- ●PINコードが設定されているときは、書換処理後の再起動の途中でPINコードを入力 する画面が表示され、PINコードを入力する必要があります。
- ●ソフトウェア更新に失敗した場合、一切の操作ができなくなる可能性があります。 その場合には、大変お手数ですが下記お問い合わせ先までご相談ください。
- ●ソフトウェア更新後に再起動しなかったときは、 雷源ボタンを13秒以上長押しして 再起動を行ってください。それでも起動しない場合は、大変お手数ですが下記お問 い合わせ先までご相談ください。
- ●ソフトウェア更新前に端末に登録されたデータはそのまま残りますが、端末の状況 (故障など)により、データが失われる可能性があります。

データ消失に関しては、当社は責任を負いかねますので、あらかじめご了承ください。

## ソフトウェアの更新方法

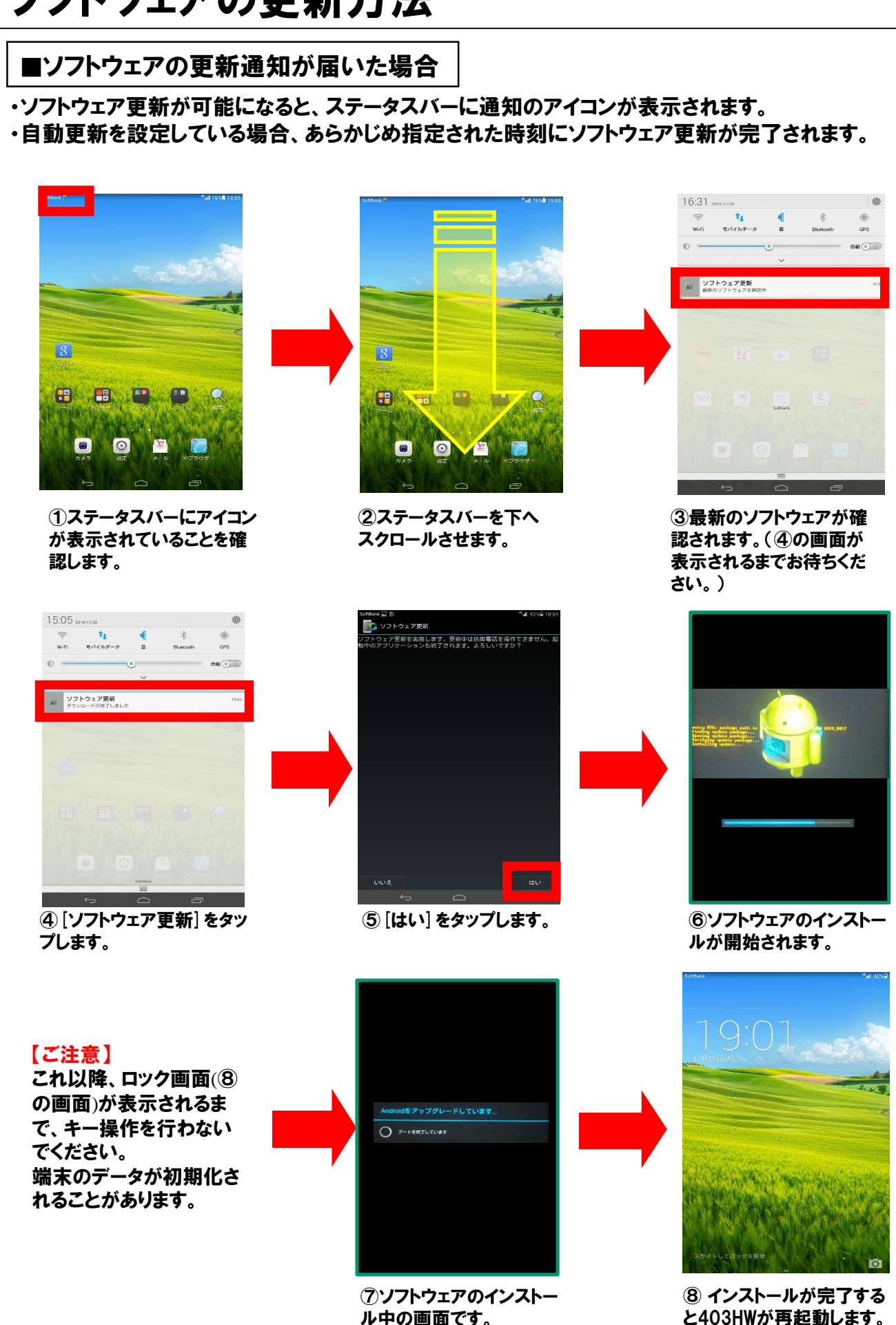

※ロック画面に戻ります。

## 2) ソフトウェアの更新方法

#### ■ソフトウェアの更新通知が届いた場合(つづき)

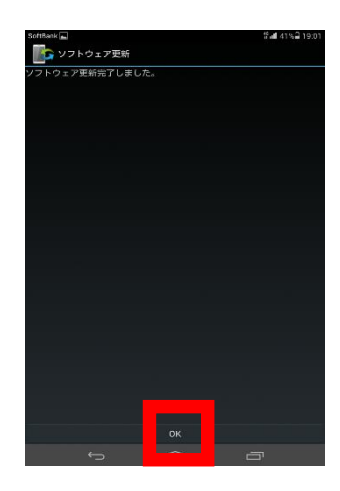

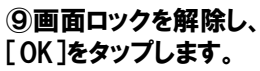

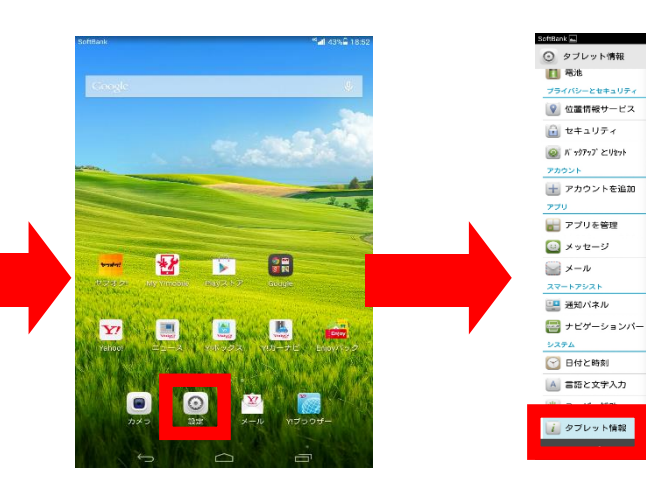

⑩待ち受け画面が表示さ れたら、[設定]をタップしま す。

⑪[タブレット情報]をタップ します。

**ALLES CALIFORNIA (R)** 

システムアップデート

モデル番号

**RAM** 

**解像度**<br>800 × 1280

 $\begin{array}{l} \mbox{\bf CPU} \\ \mathcal{DPS} \to \mathcal{P} \to \mathcal{P} \text{ to } 0 \text{ Hz} \end{array}$ 

タブレットのストレージ<br>4.28 GB至8. 合計 : 8.00 GB

Android $J\bar{Y} = \mathcal{Y}$  a  $\bar{\mathcal{Y}}$ 

Emotion UI/( $-\mathcal{G}$  a  $>$ 

ベースパンドバージョン

カーネルバージョン

**端末の状態**<br><sub>地池やネットワークなどのf</sub>

ビルド番号

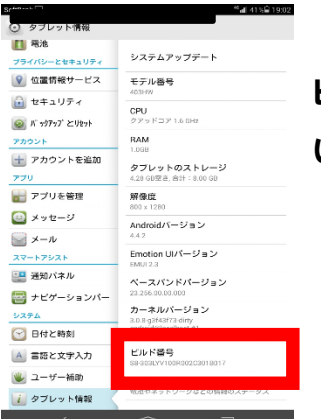

ビルド番号が最新のバージョンになって

いればソフトウェアの更新成功です。

⑫[ビルド番号]を確認します。

## ソフトウェアの更新方法

#### ■ソフトウェアの更新通知が届いていない場合

新しいソフトウェアの有無をお客さまご自身でご確認いただき、更新する方法です。

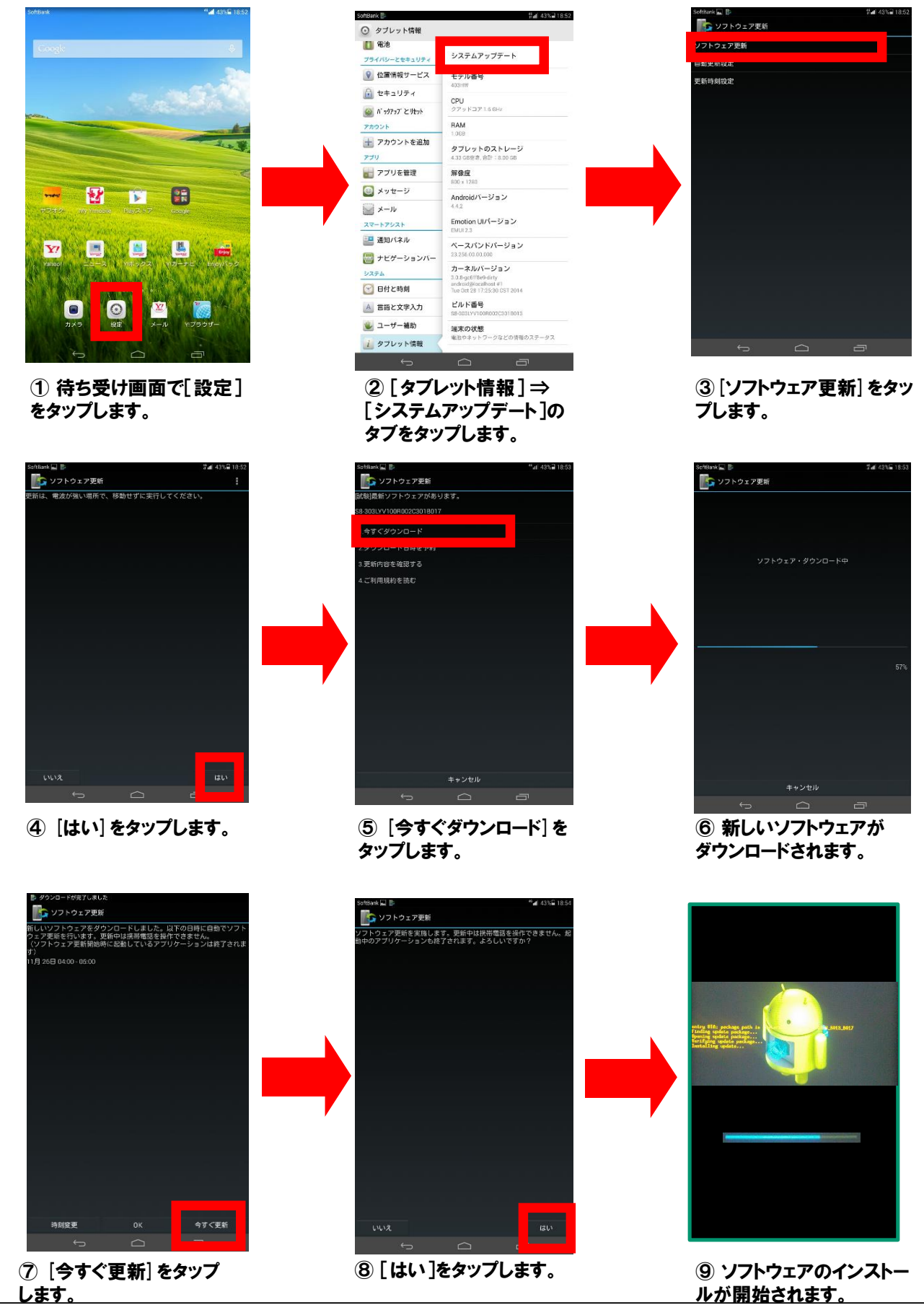

## 2) ソフトウェアの更新方法

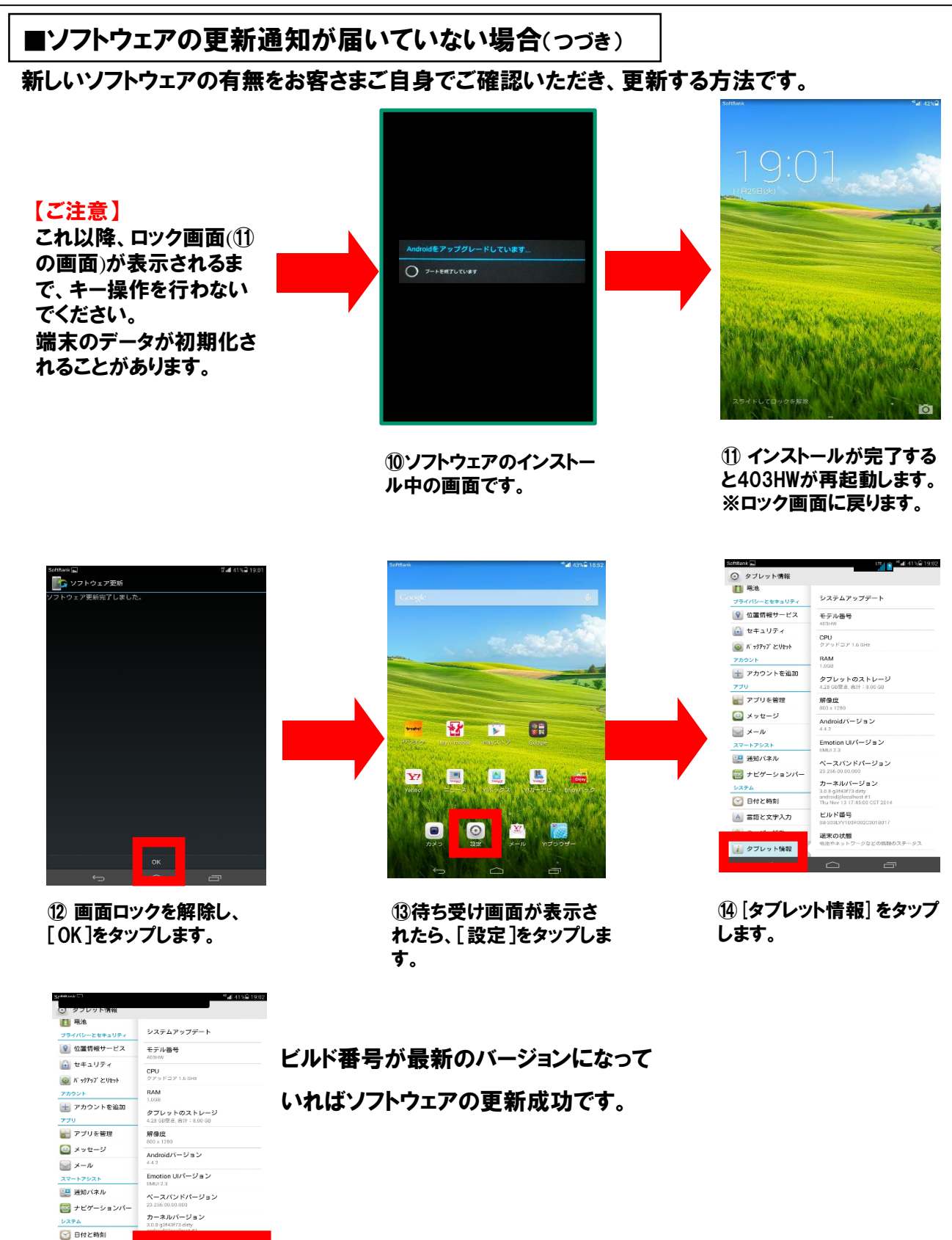

⑮[ビルド番号]を確認します。

**ビルド番号** 

A 言語と文字入力

→ ユーザー補助 ■ タブレット情報